Word 2010

# **Working with Tables**

# Introduction

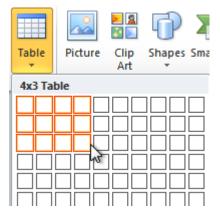

A **table** is a grid of cells arranged in **rows** and **columns**. Tables can be customized and are useful for various tasks such as presenting text information and numerical data.

In this lesson, you will learn how to **convert text to a table**, apply **table styles**, **format tables**, and create **blank tables**.

# Inserting and modifying tables

### Video: Working with Tables in Word 2010

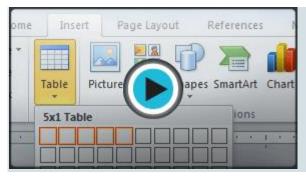

In Word, tables are useful for organizing and presenting data. You can create a **blank** table, **convert text** to a table, and apply a variety of **styles** and **formats**to existing tables.

Optional: You can download this <u>example</u> for extra practice.

## To insert a blank table:

- 1. Place your insertion point in the document where you want the table to appear.
- 2. Select the **Insert** tab.
- 3. Click the **Table** command.
- 4. Hover your mouse over the diagram squares to select the number of **columns** and **rows** in the table.

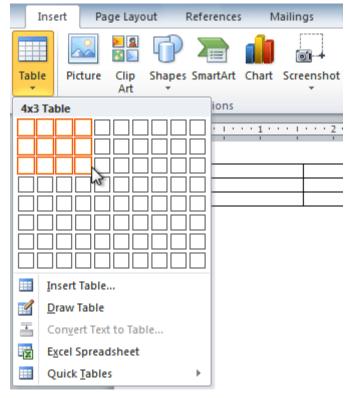

- 5. Click your mouse, and the table appears in the document.
- 6. You can now place the insertion point anywhere in the table to add text.

#### To convert existing text to a table:

- 1. Select the text you want to convert.
- 2. Select the **Insert** tab.
- 3. Click the **Table** command.
- 4. Select Convert Text to Table from the menu. A dialog box will appear.

| Insert Page Layout Refe       | rences Mailings Review View             |
|-------------------------------|-----------------------------------------|
| 🔳 🔝 👪 🗇 🗴                     | Hyperlink                               |
| Table Picture Clip Shapes Sma | artArt Chart Screenshot                 |
| → Art →                       | ions Links                              |
| Insert Table                  | ions Links                              |
|                               | · · · · · 1 · · · · 2 · · · · · · 3 · · |
|                               | nthly Revenue                           |
|                               | alesperson                              |
|                               |                                         |
|                               | person Print TV Web                     |
|                               | 1. \$10,252 \$25,560 \$13,745           |
| Insert Table                  | W. \$5,550 \$13,470 \$27,800            |
| 🛒 Draw Table                  | ). \$8,547 \$17,555 \$8,907             |
| Convert Text to Table         | S. \$13,578 \$6,789 \$10,239            |
| Excerispreadsheet             |                                         |
| Uuick Tables                  |                                         |

5. Choose one of the options in the **Separate text at:** section. This is how Word knows what text to put in each column.

| Convert Text to Table               |
|-------------------------------------|
| Table size                          |
| Number of <u>c</u> olumns: 4        |
| Number of rows: 5                   |
| AutoFit behavior                    |
|                                     |
| AutoFit to contents                 |
| AutoFit to window                   |
| Separate text at                    |
| O Paragraphs O Commas               |
| ्रि <u>T</u> abs ⊘ <u>O</u> ther: - |
| OK Cancel                           |

6. Click **OK**. The text appears in a table.

| Salesperson | Print    | TV       | Web      |
|-------------|----------|----------|----------|
| Jim M.      | \$10,252 | \$25,560 | \$13,745 |
| Beth W.     | \$5,550  | \$13,470 | \$27,800 |
| Luiz D.     | \$8,547  | \$17,555 | \$8,907  |
| Alice S.    | \$13,578 | \$6,789  | \$10,239 |

### To add a row above an existing row:

1. Place the insertion point in a row **below** the location where you want to add a row.

| Salesperson | Print        | TV       | Web      |  |
|-------------|--------------|----------|----------|--|
| Jim M.      | \$10,252     | \$25,560 | \$13,745 |  |
| Beth W.     | \$5,550      | \$13,470 | \$27,800 |  |
| Luiz D.     | \$8,547      | 617,555  | \$8,907  |  |
| Alice S.    | \$13,578     | \$6,789  | \$10,239 |  |
| Inse        | ertion point |          |          |  |

- 2. Right-click the mouse. A menu appears.
- 3. Select Insert → Insert Rows Above.

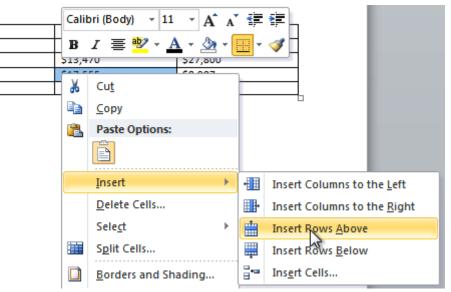

4. A new row appears **above** the insertion point.

| Salesperson | Print    | TV       | Web      |
|-------------|----------|----------|----------|
| Jim M.      | \$10,252 | \$25,560 | \$13,745 |
| Beth W.     | \$5,550  | \$13,470 | \$27,800 |
|             |          |          |          |
| Luiz D.     | \$8,547  | \$17,555 | \$8,907  |
| Alice S.    | \$13,578 | \$6,789  | \$10,239 |

You can also add rows below the insertion point. Follow the same steps, but select **Insert Rows Below** from the menu.

#### To add a column:

- 1. Place the **insertion point** in a **column adjacent** to the location where you want the new column to appear.
- 2. Right-click the mouse. A menu will appear.

|          |                           |                 | Calit | ori (Bod         | y) - 11  | 1 -        | A A   |
|----------|---------------------------|-----------------|-------|------------------|----------|------------|-------|
|          |                           |                 | в     | <i>I</i> ≣       | aby 🚽    | <u>A</u> - | 🕭 - 📴 |
|          | TV                        | Web             |       |                  |          | _          |       |
|          | \$25,560                  | \$13,745        |       |                  |          |            |       |
|          | \$13,470                  | \$27,800        | *     | Cut              |          |            |       |
|          |                           |                 |       | Copy             |          |            |       |
|          | \$17,555                  | \$8,907         |       | Cobl             |          |            |       |
|          | \$6,789                   | \$10,239        |       | Paste            | Options  |            |       |
|          |                           |                 |       | Ê                |          |            |       |
| •        | Insert Columns to the     | e <u>L</u> eft  |       | Insert           |          |            | •     |
| <b>.</b> | Insert Columns to the     | e <u>R</u> ight |       | <u>D</u> elete   | e Cells  |            | _     |
|          | Insert Rows <u>A</u> bove |                 |       | Sele <u>c</u> t  |          |            |       |
| <b></b>  | Insert Rows <u>B</u> elow |                 |       | S <u>p</u> lit ( | Cells    |            |       |
| ₽•       | Ins <u>e</u> rt Cells     |                 |       | <u>B</u> orde    | rs and S | hadin      | g     |

3. Select **Insert → Insert Columns to the Left** or **Insert Columns to the Right**. A new column appears.

| Salesperson | Print    | TV       | Web      |  |
|-------------|----------|----------|----------|--|
| Jim M.      | \$10,252 | \$25,560 | \$13,745 |  |
| Beth W.     | \$5,550  | \$13,470 | \$27,800 |  |
|             |          |          |          |  |
| Luiz D.     | \$8,547  | \$17,555 | \$8,907  |  |
| Alice S.    | \$13,578 | \$6,789  | \$10,239 |  |

### To delete a row or column:

- 1. Select the row or column.
- 2. Right-click your mouse. A menu will appear.
- 3. Select Delete Cells.

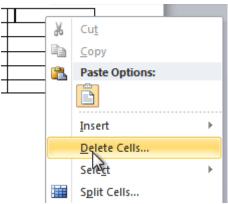

4. Select Delete entire row or Delete entire column, then click OK.

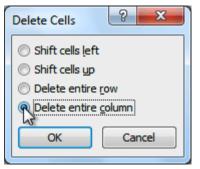

#### To apply a table style:

- 1. Click anywhere on the table. The **Design** tab will appear on the Ribbon.
- 2. Select the **Design** tab and locate the **Table Styles**.
- 3. Click the More drop-down arrow to see all of the table styles.

| yout | References     | Mailings              | Review | View      | Design      | Layout                 |                                                                                                    |                     |
|------|----------------|-----------------------|--------|-----------|-------------|------------------------|----------------------------------------------------------------------------------------------------|---------------------|
|      |                |                       | Tab    | le Styles |             |                        | Shading  Shading  Sh | <u> </u>            |
|      | <u>*</u> *···· | <u>1 · · · /# · ·</u> |        |           | • • • 4 • • | • I • •   <b>#</b> } • | More<br>Choose a visual s                                                                                                    | tyle for the table. |

- 4. Hover the mouse over the various styles to see a live preview.
- 5. Select the desired style. The table style will appear in the document.

| Salesperson | Print    | TV       | Web      |
|-------------|----------|----------|----------|
| Jim M.      | \$10,252 | \$25,560 | \$13,745 |
| Beth W.     | \$5,550  | \$13,470 | \$27,800 |
| Luiz D.     | \$8,547  | \$17,555 | \$8,907  |
| Alice S.    | \$13,578 | \$6,789  | \$10,239 |

#### To change table style options:

Once you've chosen a table style, you can turn various options on or off to change the appearance of the table. There are six options: Header Row, Total Row, Banded Rows, First Column, Last Column, and Banded Columns.

- 1. Click anywhere on the table. The **Design** tab will appear.
- 2. From the **Design** tab, check or uncheck the desired options in the Table Style Options group.

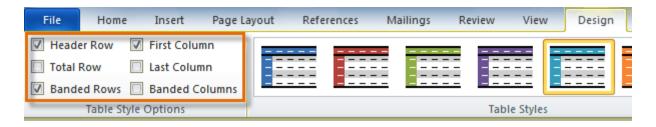

Depending on which **table style** you're using, certain **table style options** may have a somewhat different effect. You may need to **experiment** to get the exact look you want.

### To add borders to a table:

1. Select the cells you want to add a border to.

| Salesperson | Print    | TV       | Web      |
|-------------|----------|----------|----------|
| Jim M.      | \$10,252 | \$25,560 | \$13,745 |
| Beth W.     | \$5,550  | \$13,470 | \$27,800 |
| Luiz D.     | \$8,547  | \$17,555 | \$8,907  |
| Alice S.    | \$13,578 | \$6,789  | \$10,239 |

2. From the Design tab, select the desired Line Style, Line Weight, and Pen Color.

| Design | Layout |               |               |               |        |
|--------|--------|---------------|---------------|---------------|--------|
|        |        | 🔺 🌆 Shading 👻 |               |               |        |
|        |        | ▼ 🕂 Borders ▼ | 3 pt 💻 🔹      |               |        |
|        |        | <b>-</b>      | 🚽 Pen Color 🔻 | Draw<br>Table | Eraser |
|        |        |               | Draw Bord     | ers           | E.     |

- 3. Click the **Borders** drop-down arrow.
- 4. From the drop-down menu, select the desired **border type**.

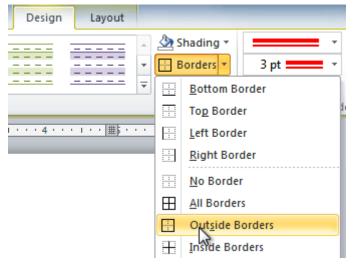

5. The border will be added to the selected cells.

| Salesperson | Print    | TV       | Web      |
|-------------|----------|----------|----------|
| Jim M.      | \$10,252 | \$25,560 | \$13,745 |
| Beth W.     | \$5,550  | \$13,470 | \$27,800 |
| Luiz D.     | \$8,547  | \$17,555 | \$8,907  |
| Alice S.    | \$13,578 | \$6,789  | \$10,239 |

# Modifying a table using the Layout tab

When you select a table in Word 2010, **Design** and **Layout** tabs appear under **Table Tools** on the Ribbon. Using commands on the **Layout** tab, you can make a variety of modifications to the table.

Click the buttons in the interactive below to learn about the different ways you can modify a table with the Layout tab.

| W 🚽 🤊 🗸 🚳                                                                      | -                                                                                                    | Document1 - Microsoft W | lord                                                                                                    | Table Tools         |                                                    |
|--------------------------------------------------------------------------------|----------------------------------------------------------------------------------------------------|-------------------------|----------------------------------------------------------------------------------------------------|---------------------|----------------------------------------------------|
| File Home                                                                      | Insert Page Layou                                                                                                    | t References Mailin     | ngs Review View                                                                                                 | w Design Layout     | ۵ (1                                               |
| <ul> <li>♀ Select ◄</li> <li>₩ View Gridlines</li> <li>₩ Properties</li> </ul> |                                                                                                    |                         | 0.19" :<br>                                                                                                    | Text Cell           | A<br>Z<br>Z<br>Sort<br>Sort<br>Sort<br>J € Formula |
| Table                                                                          | Rows & Columns                                                                                                    | G Merge                 | Cell Size 🕠                                                                                                    | Alignment           | Data                                               |
|                                                                                |                                                                                                    |                         |                                                                                                    |                     |                                                    |
|                                                                                | Salesperson                                                                                                    | Print                   | TV                                                                                                    | Web                 |                                                    |
|                                                                                | and the second second se | \$10,252                | \$25,560                                                                                                    | \$13,745            |                                                    |
| -                                                                              | Jim M.                                                                                                    | EMASTRAND SOL           | Concentration of the second second second second second second second second second second second second second |                     |                                                    |
|                                                                                | Beth W.                                                                                                    | \$5,550                 | \$13,470                                                                                                    | \$27,800            |                                                    |
|                                                                                | 199000000000                                                                                                    | EMASTRAND SOL           | Concentration of the second second second second second second second second second second second second second |                     |                                                    |
|                                                                                | Beth W.<br>Luiz D.                                                                                                    | \$5,550<br>\$8,547      | \$13,470<br>\$17,555                                                                                            | \$27,800<br>\$8,907 |                                                    |

# Challenge!

- 1. Open an existing Word document. If you want, you can use this example.
- 2. Convert some text into a table. If you are using the example, convert the text below By Client.
- 3. Apply a **table style**, and experiment with the **table style options**. If you are using the example, see if you can make the table match the **By Salesperson** table above it.
- 4. **Delete a row** from the table.
- 5. Insert a **blank table** with five rows and four columns.
- 6. Add **borders** to the blank table.